# EVNJA

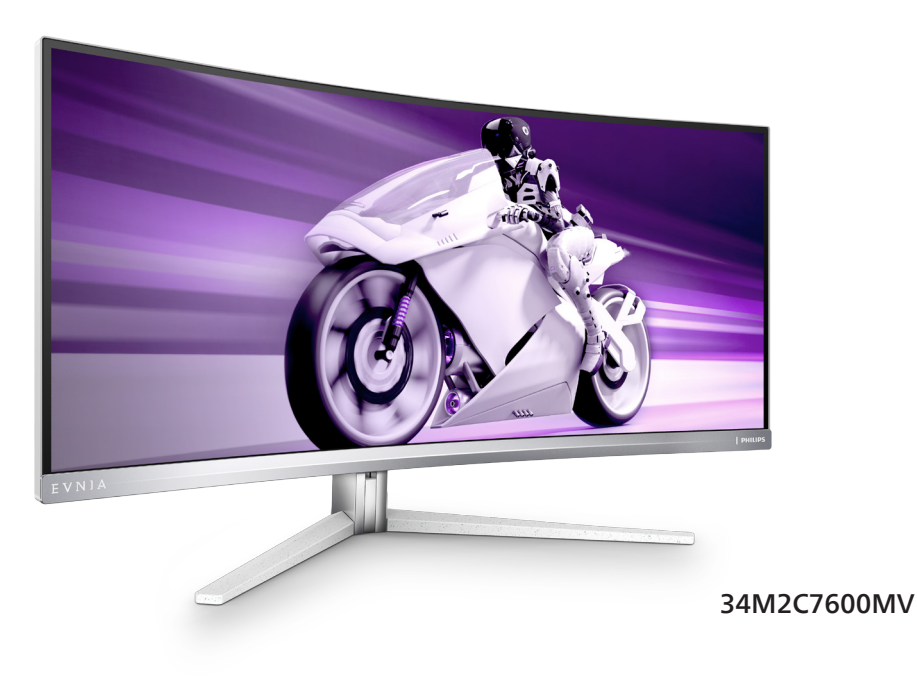

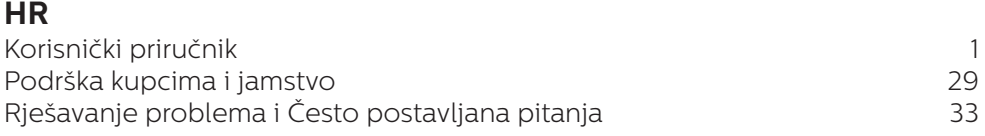

**Register your product and get support at<www.philips.com/welcome>**

# **PHILIPS**

## Sadržaj

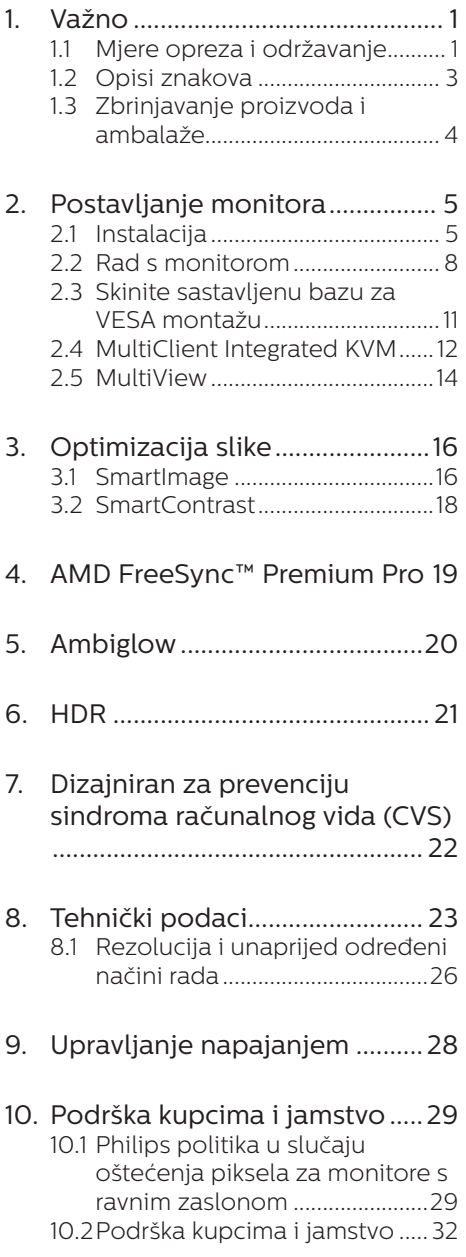

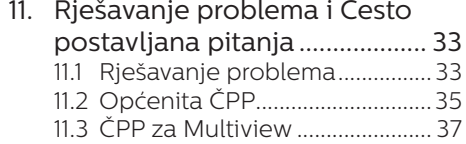

## <span id="page-2-1"></span><span id="page-2-0"></span>**1. Važno**

Ovaj korisnički priručnik namijenjen je svim korisnicima Philips monitora. Prije korištenja vašeg monitora pročitajte ovaj korisnički priručnik. U njemu se nalaze važne informacije i napomene za korištenje vašeg monitora.

Philips jamstvo vrijedi pod uvjetom da se proizvodom rukuje kako je propisano za predviđenu svrhu, u skladu s uputama za rad i uz predočenje fakture ili originalnog računa, na kojem se vidi datum kupnje, naziv prodavača te model i proizvodni broj proizvoda.

## 1.1 Mjere opreza i održavanje

## **1** Upozorenia

Korištenje kontrola, podešavanja ili postupaka različitih od onih navedenih u ovom dokumentu mogu rezultirati s izlaganjem udaru, električnim oštećenjima ili mehaničkim oštećenjima.

Pročitajte i slijedite ove upute pri priključivanju i korištenju monitora:

## Korištenje

- Monitor sklonite od izravne sunčeve svjetlosti, vrlo jakih izvora svjetlosti svakog drugog i izvora topline. Dugo izlaganje ovoj vrsti okruženja može dovesti do gubitka boje i oštećenja monitora.
- • Držite zaslon dalje od ulja. Ulje može oštetiti plastični poklopac zaslona i poništiti pravo na jamstvo.
- Uklonite sve predmete koji bi mogli upasti u otvore za ventilaciju ili spriječiti pravilno ventiliranje elektroničkih sklopova monitora.
- Ne blokirajte otvore za ventilaciju na kućištu.
- Monitor postavite tako da je lako pristupiti naponskom utikaču i mrežnoj utičnici.
- Kada monitor iskliučujete izvlačenjem naponskog ili DC kabela, pričekajte oko 6 sekundi prije ponovnog priključivanja kabela za normalan rad monitora.
- Molimo uvijek koristite naponski kabel kojeg je priložio Philips. Ukoliko niste dobili naponski kabel, molimo obratite se lokalnom zastupniku. (Podatke za kontakt sa servisom potražite u priručniku s važnim informacijama.)
- Koristite uz naznačeni napon. Monitor koristite samo uz naznačeni napon. Upotreba neodgovarajućeg napona može dovesti do kvara i nastanka požara ili električnog udara.
- Nemojte rastavljati AC adapter. Rastavljanjem AC adaptera možete se izložiti opasnosti od požara ili električnog udara.
- Zaštitite kabel. Ne povlačite i ne savijajte kabel napajanja i signalni kabel. Ne stavljajte monitor ili druge teške predmete na kabele, jer u slučaju njihova oštećenja, kabeli mogu biti uzrok požara ili električnog udara.
- Za vrijeme rada nemojte vaš LCD monitor izlagati jakim vibracijama ili udarcima.
- Da ne dođe do mogućih oštećenja, primjerice, do odljepljivanja ploče od okvira, pazite da se monitor ne nagne za više od -5 stupnjeva prema dolje. Ako se prekorači maksimalni kut nagiba od -5 stupnjeva prema dolje, oštećenja monitora neće biti obuhvaćena jamstvom.
- Ne udarajte i ne ispuštajte monitor prilikom rada ili prijenosa.
- Prekomierno korištenje monitora može uzrokovati neugodu u očima, umjesto rijetkih i dugih pauza na radnom mjestu, preporučuju se kratke, ali česte pauze; npr. pauza od 5 do 10 minuta nakon 50 ili 60 minuta kontinuiranog gledanja u zaslon je učinkovitija od pauze u trajanju od 15 minuta svakih 2 sata. Pokušajte spriječiti brzo zamaranje očiju tijekom kontinuiranog korištenja zaslona tako da:
	- • Promatrate predmete na raznim udaljenostima nakon dugoročnog fokusiranja na zaslon.
	- • Svjesno trepćete tijekom rada.
	- • Nježno zatvarate i okrećete oči za opuštanje.
	- • Namjestite zaslon na odgovarajuće visinu i kut u skladu s vlastitom visinom.
	- • Podesite svjetlinu i kontrast na odgovarajuće razine.
	- • Prilagodite osvjetljenje okoline tako da bude slično svjetlini zaslona te izbjegavate fluorescentno osvjetljenje i površine koje ne reflektiraju dovolino svietlosti.
	- • Posjetite liječnika ako primjećujete simptome.

#### Održavanje

- Radi zaštite zaslona od mogućeg oštećenja, nemojte na njega djelovati prekomjernom silom. Prilikom premještanja, monitor uhvatite za okvir; LCD panel ne dodirujte ni rukom niti prstima prilikom podizanja monitora.
- Otopine za čišćenje na bazi ulja mogu oštetiti plastične dijelove i poništiti pravo na jamstvo.
- Iskliučite monitor iz napajanja kada ga nećete koristiti dulje razdoblje.
- Isključite monitor iz napajanja kada ga namjeravate čistiti vlažnom krpom. Zaslon obrišite suhom krpom kada je isključeno napajanje. Nikada ne koristite organska otapala poput alkohola ili tekućine na bazi amonijaka za čišćenje monitora.
- Kako biste izbjegli kvar ili trajno oštećenje monitora, zaštitite ga od prašine, kiše, tekućina i prevelike vlage.
- Kada se monitor smoči, odmah ga obrišite suhom krpom.
- Nakon prodora stranog tijela ili vode u monitor, odmah isključite monitor i izvucite napajački kabel. Potom uklonite strano tijelo ili vodu i odnesite monitor u servisni centar.
- • Nemojte čuvati ili koristiti monitor na mjestima koja su izložena vrućini, neposrednoj sunčevoj svjetlosti ili krajnjoj hladnoći.
- Kako bi se zadržale optimalne performanse i dugotrajna uporaba monitora, molimo monitor koristite na mjestima sa sljedećim rasponom temperatura i vlažnosti.
	- • Temperatura: 0-40 °C 32-104 °F
	- • Vlažnost: 20-80% RH

Važne obavijesti o usnimljenoj slici / slici duhu

- Kada monitor ostavliate bez nadzora, uvijek pokrenite aktivni čuvar zaslona. Uvijek aktivirajte periodično osvježivanje prikaza na ekranu ako monitor prikazuje nepromijenjeni statični sadržaj. Neprekidan prikaz mirnih ili statičnih slika na zaslonu tijekom duljeg razdoblja može rezultirati "usnimljene slike", također poznatom kao "naknadna slika" ili "slika-duh".
- • "Usnimljena slika", "naknadna slika" ili "slika-duh" slika dobro je poznata pojava vezana uz tehnologiju ploče

<span id="page-4-0"></span>LCD monitora. U većini slučajeva "usnimljene slike", "naknadna slika" ili "slika-duh" postepeno nestaje nakon određenog vremena nakon isključenja napajanja.

## **1** Upozorenje

Ako se ne aktivira čuvar ekrana ili aplikacija za periodično osvježavanje ekrana, to može dovesti do jakih simptoma "usnimljene slike", "naknadna slika" ili "slika-duh" koji neće iščeznuti i ne mogu se popraviti. Oštećenje koje je gore opisano nije obuhvaćeno jamstvom.

#### Servis

- Poklopac kućišta smije otvarati samo osoblje ovlaštenog servisa.
- U slučaju potrebe za bilo kojim dokumentom nužnim za popravak ili sklapanje, molimo obratite se lokalnom servisu. (Podatke za kontakt sa servisom potražite u priručniku s važnim informacijama.)
- Informacije o transportu potražite u odjeljku "Tehnički podaci".
- Ne ostavljajte monitor u automobilu/prtljažniku izložen izravnoj direktnoj sunčevoj svjetlosti.

## **e** Napomena

U slučaju neispravnog rada monitora, ili ukoliko niste sigurni koje korake poduzeti nakon što ste postupali prema uputama iz ovih uputa za uporabu, obratite se ovlaštenom serviseru.

## 1.2 Opisi znakova

Sljedeća potpoglavlja opisuju konvencije znakovlja koje se koristi u ovom dokumentu.

#### Napomene, oprezi i upozorenja

Kroz cijele ove upute dijelovi teksta mogu biti popraćeni ikonama i mogu biti ispisani masnim ili kosim slovima. Ti dijelovi sadrže napomene, opreze ili upozorenja. Koriste se na sljedeći način:

## **←** Napomena

Ova ikona naznačuje važne informacije i savjete koji vam pomažu bolje koristiti računalni sustav.

## **Oprez**

Ova ikona naznačuje informacije koje vam kažu kako izbjegavati moguće oštećivanje hardvera ili gubitak podataka.

## **1** Upozorenje

Ova ikona naznačuje mogućnost ozljeđivanja tijela i kaže vam kako izbjeći neki problem.

Neka se upozorenja mogu pojaviti u drugačijim formatima i možda ih neće pratiti ikona. U takvim slučajevima, specifičnom prezentacijom upozorenja upravlja relevantna zakonodavna ustanova.

## <span id="page-5-0"></span>1.3 Zbrinjavanje proizvoda i ambalaže

Električni i elektronički otpad (EE otpad)

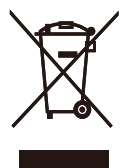

This marking on the product or on its packaging illustrates that, under European Directive 2012/19/EU governing used electrical and electronic appliances, this product may not be disposed of with normal household waste. You are responsible for disposal of this equipment through a designated waste electrical and electronic equipment collection. To determine the locations for dropping off such waste electrical and electronic, contact your local government office, the waste disposal organization that serves your household or the store at which you purchased the product.

Your new monitor contains materials that can be recycled and reused. Specialized companies can recycle your product to increase the amount of reusable materials and to minimize the amount to be disposed of.

All redundant packing material has been omitted. We have done our utmost to make the packaging easily separable into mono materials.

Please find out about the local regulations on how to dispose of your old monitor and packing from your sales representative.

### Taking back/Recycling Information for Customers

Philips establishes technically and economically viable objectives to optimize the environmental performance of the organization's product, service and activities.

From the planning, design and production stages, Philips emphasizes the important of making products that can easily be recycled. At Philips, endof-life management primarily entails participation in national take-back initiatives and recycling programs whenever possible, preferably in cooperation with competitors, which recycle all materials (products and related packaging material) in accordance with all Environmental Laws and taking back program with the contractor company.

Your display is manufactured with high quality materials and components which can be recycled and reused.

To learn more about our recycling program please visit:

[http://www.philips.com/a-w/about/](http://www.philips.com/a-w/about/sustainability.html) [sustainability.html](http://www.philips.com/a-w/about/sustainability.html)

## <span id="page-6-0"></span>**2. Postavljanje monitora**

## 2.1 Instalacija

## **1** Sadržaj paketa **Quick Start** μ Screw VESA Bracket M4 x 4 AC/DC Adapter \*HDMI \*DP \* USB A-B

## \* Razlikuje se ovisno o regiji

## **G** Napomena

Koristite samo sljedeći model AC/DC pretvarača: Philips FSP330-AJAN3-T FSP FSP330-AJAN3

\*USB C-C \*USB C-A \*USB C-C/A

## 2 Montiranie postolia

1. Kako biste zaštitili monitor i izbjegli nastanak ogrebotina ili oštećenja, prilikom montaže postolja monitor držite položenim i u zaštitnoj navlaci.

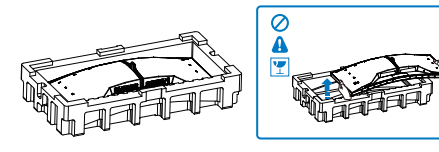

- 2. Držite stalak s obje ruke.
	- (1) Pažljivo pričvrstite bazu na stalak.
	- (2) Prstima stegnite vijak na dnu podnožja, i čvrsto pričvrstite isto za stup.
	- (3) Pažljivo pričvrstite stalak na područje za VESA montažu tako da zasun učvrsti stalak.

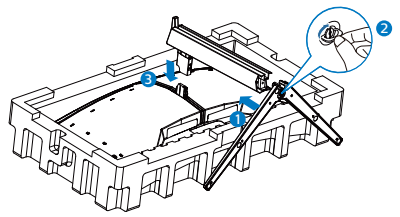

3. Nakon postavljanja baze, izdignite monitor objema rukama držeći monitor zajedno sa pjenastim stiroporom. Sada možete izvući pjenasti stiropor. Kada izvučete pjenasti stiropor, pazite da ne stisnete ploču kako ne bi pukla.

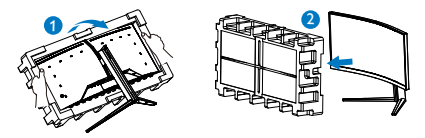

## **1** Upozorenje

vo je proizvod sa zakrivljenim dizajnom, kada ga pričvršćujete/odvajate od postolja, ispod monitora stavite zaštitni materijal i nemojte ga pritiskati kako ne bi došlo do njegova oštećenja.

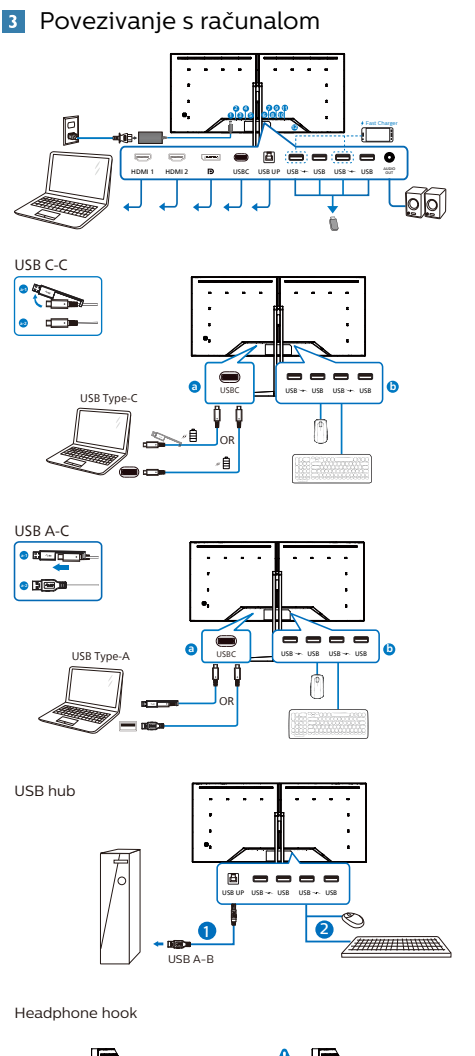

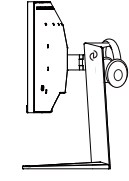

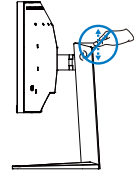

₹

- 1 Ulaz izmjeničnog napajanja
- 2 HDMI 1 ulaz
- **3** HDMI 2 ulaz
- **4** Displayport ulaz
- **6** USBC
- **6** USB UP
- 7 USB preuzimanje/USB punjač
- 8 USB preuzimanje
- 9 USB preuzimanje/USB punjač
- **10** USB preuzimanje
- **11** Audio izlaz
- <sup>12</sup> Kensington protuprovalna brava

Priključivanje na računalo

- 1. Kabel za napajanje čvrsto spojite na stražnjoj strani monitora.
- 2. Isključite računalo i iskopčajte kabel za napajanje.
- 3. Spojite signalni kabel monitora na video priključak na stražnjoj strani računala.
- 4. Uključite kabel za napajanje računala i monitora u najbližu utičnicu.
- 5. Uključite računalo i monitor. Kada se na monitoru pojavi slika, instalacija je završena.

## **G** Napomena

Držač za slušalice sigurno je integriran s postoljem monitora i posebno je dizajniran za pohranjivanje slušalica. Imajte na umu da pretjerano povlačenje/potezanje vješalice koje nije primjereno predviđenoj namjeni može prouzročiti oštećenja.

## **4** USB koncentrator

Radi sukladnosti međunarodnim energetskim standardima, USB koncentrator/priključci ovog zaslona bit će deaktivirani u stanju pripravnost i u lsključeni stanju.

Priključeni USB uređaji neće raditi u tom stanju.

Ako želite trajno postaviti USB funkciju u stanje "UKLJUČENO", otvorite OSD izbornika, zatim odaberite "Rad USB priključaka u mirovanju" i promijenite ga na stanje "UKLJUČENO". Ipak, ako resetirate monitor na tvorničke postavke, pazite da način rada "USB u stanju mirovanja" postavite u stanje "ON" na OSD izborniku.

## **5** USB punjenje

Ovaj zaslon opremljen je USB priključcima standardnih specifikacija napajanja, uključujući one s funkcijom USB punjenja (prepoznat ćete ga po ikoni napajanja is ). Te priključke možete koristiti za, primjerice, punjenje pametnog telefona i napajanje vanjskog tvrdog diska. Zaslon uvijek mora biti uključen kako biste mogli koristiti ovu funkciju.

Neki Philipsovi zasloni neće napajati ili puniti uređaj kada uđe u način mirovanja/pripravnost (trepće bijeli LED indikator). U tom slučaju, uđite u zaslonski izbornik i odaberite "USB Standby Mode" (USB punjenje), zatim uključite funkciju (zadano = isključeno). Tako ćete održati aktivnost funkcija USB napajanja i punjenja čak i kada je monitor u stanju mirovanja/pripravnost.

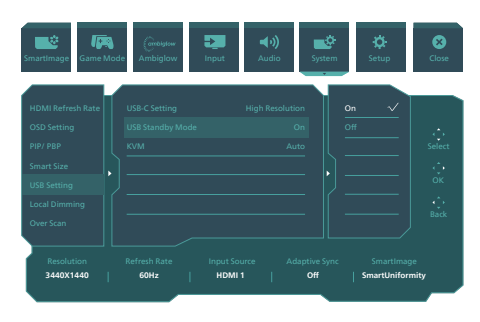

## **4** Upozorenje:

Bežični USB uređaji 2,4 GHz, kao što su bežični miš, tipkovnica i slušalice, mogu imati smetnje od uređaja za USB 3.2 ili više verzija, signalnih uređaja velike brzine, što može dovesti do smanjene učinkovitosti u radijskom prijenosu. Ako se to događa, na sljedeći način pokušajte smanjili učinke smetnji.

- Pokušajte što više udaljiti USB 2.0 prijemnike od USB 3.2 ili viših verzija priključnog ulaza.
- Koristite standardni produžni USB kabel ili USB razdjelnik za povećanje razmaka između bežičnog prijemnika i i USB 3.2 ili viših verzija priključih ulaza.

## <span id="page-9-0"></span>2.2 Rad s monitorom

## **1** Opis upravljačkih gumba Pritisnite za uključivanje napajanja monitora. **O Q** Pritisnite duže od 3 sekunde za iskliučivanie napajanja monitora. Pristup zaslonskom izborniku. Ø **→** Potvrda podešavanja zaslonskog izbornika. Podešavanje postavke za **J** ligranje.  $\bullet$ Podesite ekranski izbornik. Promijenite izvor signala na ulazu.  $\bullet$  $\bullet$ Podesite ekranski izbornik. Izbornik igre SmartImage. Na raspolaganju je više mogućnosti: Standard (Standardno), FPS, Racing (Utrke), RTS, Movie (Film), LowBlue Mode (Slabo plavo svjetlo), EasyRead, Economy (Ekonomično), SmartUniformity, Igrač 1 i Igrač 2. SmartImage će prikazati HDR izbornik kada monitor zaprimi ❺  $\overline{\phantom{a}}$ HDR signal. Na raspolaganju je više mogućnosti: HDR Game (HDR Igre), HDR Movie (HDR Filmovi), HDR Photo (HDR Fotografije), DisplayHDR 1400, Personal (Korisnički zadano) i Off (Isključeno). Povratak na prethodnu razinu zaslonskog izbornika.

**2** Opis prikaza na zaslonu

### Što se nalazi na ekranskom izborniku (OSD)?

Prozor zaslona (On-Screen Display - OSD) sadrže svi Philips LCD zasloni. Omogućuje krajnjim korisnicima izravno podešavanje izvedbe zaslona ili odabir funkcija zaslona putem prozora s uputama na zaslonu. Korisnički prilagodljivo sučelje u prozoru zaslona prikazuje se na sljedeći način:

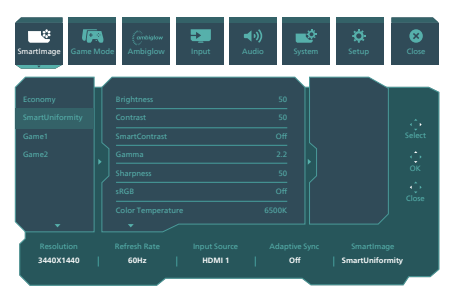

## Osnovne i jednostavne upute za kontrolne tipke

Za pristup OSD izborniku na ovom Philips zaslonu, jednostavno upotrijebite gumb za prebacivanje na stražnjoj strani zaslona.Jedan gumb radi kao upravljačka palica. Za pomicanje kursora jednostavno prebacujte gumb u četiri smjera. Pritisnite gumb za odabir željene mogućnosti.

## Zaslonski izbornik

U nastavku se nalazi cjelokupni prikaz strukture zaslonskog izbornika. Ovo možete koristiti za referencu kada kasnije budete htjeli izvršavati razna podešenja.

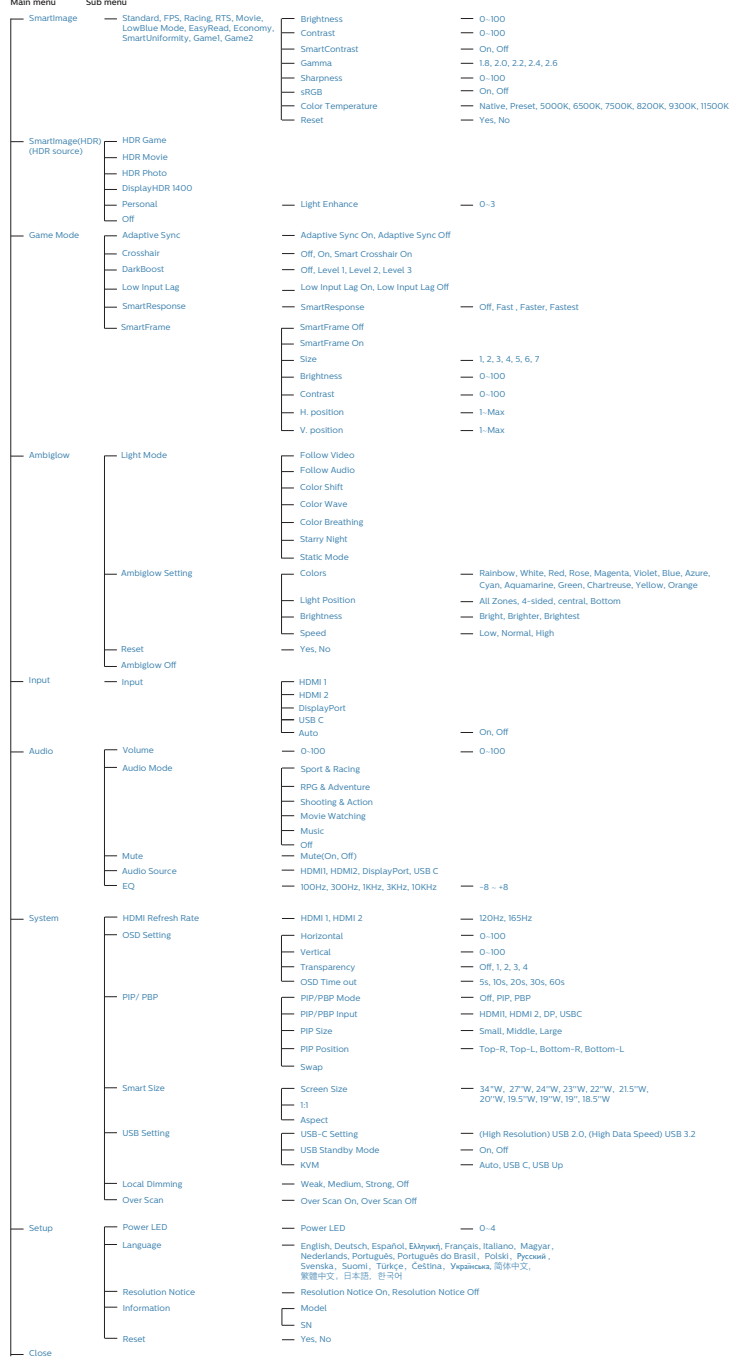

## **←** Napomena

Ovaj Philips certificiran je s AMD FreeSync™. Tehnologija se koristi za usklađivanje brzine osvježavanja monitora s grafičkim karticama. Tako osiguravaju besprijekorno iskustvo igranja smanjenjem ili potpunim uklanjanjem podrhtavanja slike, prelamanja prikaza i zamuckivanja.

Omogućavanjem adaptivne sinkronizacije iz izbornika prikazanog na zaslonu automatski će aktivirati odgovarajuću tehnologiju ovisno o grafičkoj kartici ugrađenoj na računalo:

- Ako koristite grafičku karticu AMD Radeon bit će omogućen FreeSync.
- Posjetite www.philips.com/ support za preuzimanje najnovije inačice letka kako biste dobili više informacija o FreeSync certifikaciji.

## **3** Obavijest o rezoluciji

Ovaj monitor dizajniran je za optimalne radne značajke u nazivnoj rezoluciji, 3440 x 1440 . Kada se monitor uključi pri drugoj rezoluciji, na zaslonu će se prikazati upozorenje: Use 3440 x 1440 for best results.

Prikaz upozorenja za nazivnu rezoluciju može se isključiti u opciji za podešavanje u zaslonskom izborniku.

## **4** Firmver

Bežično (OTA) ažuriranje firmvera vrši se pomoću softvera SmartControl i može se jednostavno preuzeti s web-stranice tvrtke Philips. Što radi SmartControl? To je dodatni softver koji pomaže u upravljanju fotografijama, zvukovima i ostalim grafičkim postavkama na zaslonu monitora.

U odjeljku "Setup" (Postavljanje) možete provjeriti koju verziju firmvera trenutno imate i trebate li je nadograditi. Osim toga, važno je napomenuti da se nadogradnje firmvera moraju izvršiti putem softvera SmartControl. Prilikom bežičnog (OTA) ažuriranja firmvera sa SmartControl neophodno je imati mrežnu vezu.

**5** Fizička funkcija

Nagib

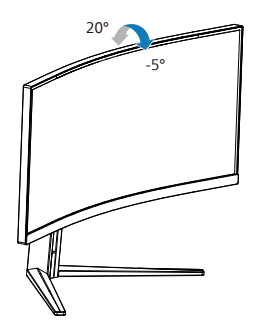

Zakretanje

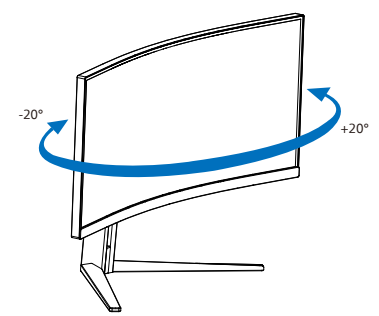

## <span id="page-12-0"></span>Podešavanje visine

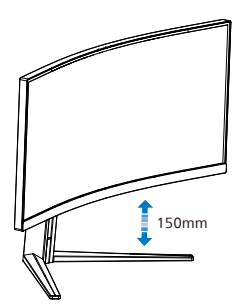

**4** Upozorenje

- Da ne dođe do mogućih oštećenja zaslona kao što je odljepljivanje ploče, pazite da se monitor ne nagne za više od -5 stupnjeva prema dolje.
- Ne pritišćite zaslon prilikom podešavanja kuta monitora. Držite samo za okvir.

## 2.3 Skinite sastavljenu bazu za VESA montažu

Prije početka rastavljanja baze monitora, molimo slijedite upute u nastavku kako biste izbjegli štetu i ozljede.

1. Pažljivo postavite monitor prednjom stranom na glatku površinu. Pazite da ne ogrebete ili oštetite ekran.

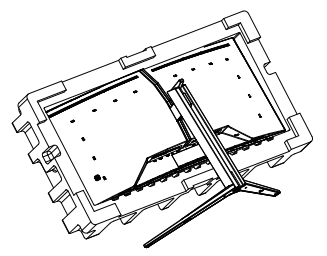

2. Dok držite pritisnutim gumb za oslobađanje, nagnite bazu i izvucite je.

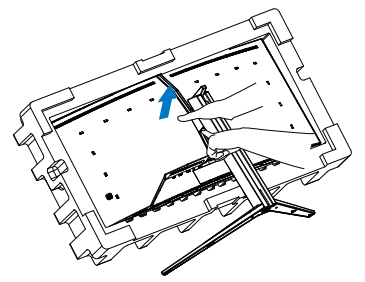

3. Pažljivo pričvrstite zasun na VESA tako da zasun učvrsti VESA.

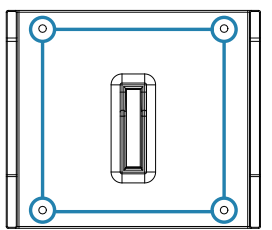

<span id="page-13-0"></span>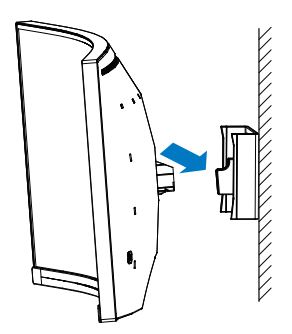

## **⊖** Napomena

Sučelje za montažu sukladno VESA standardu. VESA vijak za montažu M4. Obratite se proizvođaču za ugradnju zidnog nosača.

## **1** Upozorenje

vo je proizvod sa zakrivljenim dizajnom, kada ga pričvršćujete/odvajate od postolja, ispod monitora stavite zaštitni materijal i nemojte ga pritiskati kako ne bi došlo do njegova oštećenja.

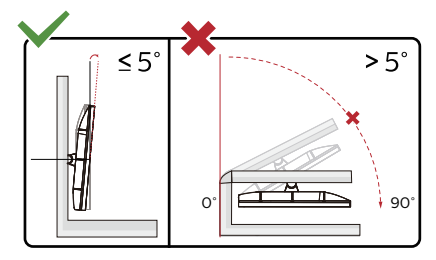

\* Dizajn zaslona može se razlikovati od prikazanog.

## **1** Upozorenje

- Da ne dođe do mogućih oštećenja zaslona kao što je odljepljivanje ploče, pazite da se monitor ne nagne za više od -5 stupnjeva prema dolje.
- Ne pritišćite zaslon prilikom podešavanja kuta monitora. Držite samo za okvir.

## 2.4 MultiClient Integrated KVM

## **1** Što je to?

Pomoću sklopke za MultiClient Integrated KVM možete upravljati dvama zasebnim računalima putem jednog kompleta monitora, tipkovnice i miša. Praktični gumb omogućava brzo prebacivanje između izvora.

## **2** Kako omogućiti MultiClient Integrated KVM

Uz ugrađeni MultiClient Integrated KVM, monitor tvrtke Philips omogućava brzo prebacivanje perifernih uređaja između dva uređaja putem postavke OSD izbornika.

Za ulaz koristite USB-C i HDMI ili DP, a zatim koristite USB-C/USB-B kao USB vezu prema računalu.

Pratite postupak za postavke.

1. Istovremeno odlaznim USB kabelom povežite dva uređaja te "USB C" i "USB UP" priključak monitora.

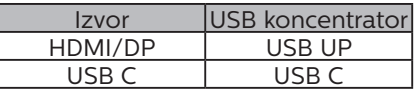

2. Periferne uređaje povežite s dolaznim USB priključkom monitora.

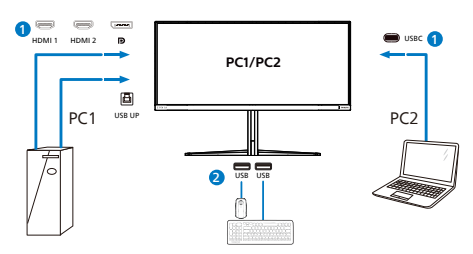

3. Otvorite OSD izbornik. Odaberite KVM sloj te odaberite "Auto", "USB C" ili "USB Up" za prebacivanje kontrole perifernih uređaja između sustava. Jednostavno ponovite taj korak kako biste odabrali upravljanje drugim kontrolnim sustavom putem kompleta perifernih uređaja.

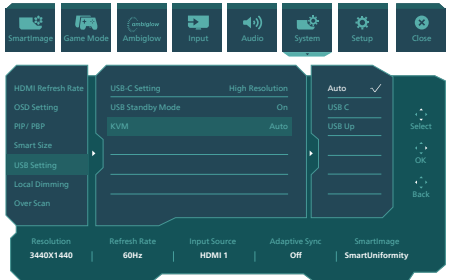

Za ulaz koristite DP i HDMI, a zatim koristite USB-B/USB-C kao USB vezu prema računalu.

Pratite postupak za postavke.

1. Istovremeno odlaznim USB kabelom povežite dva uređaja te "USB C" i "USB UP" priključak monitora.

PC1: USB UP za vezu prema računalu i HDMI ili DP za prijenos video i audio signala.

PC2: USB-C za vezu prema računalu (USB C-A) i DP ili HDMI za prijenos video i audio signala.

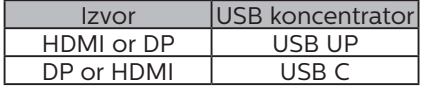

2. Periferne uređaje povežite s dolaznim USB priključkom monitora.

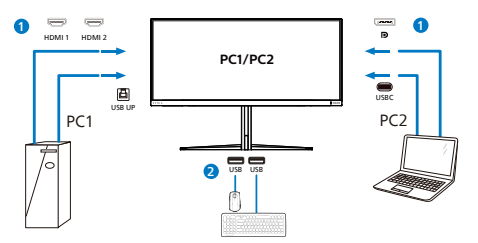

3. Otvorite OSD izbornik. Odaberite KVM sloj te odaberite "Auto", "USB C" ili "USB Up" za prebacivanje kontrole perifernih uređaja između sustava. Jednostavno ponovite taj korak kako biste odabrali upravljanje drugim kontrolnim sustavom putem kompleta perifernih uređaja.

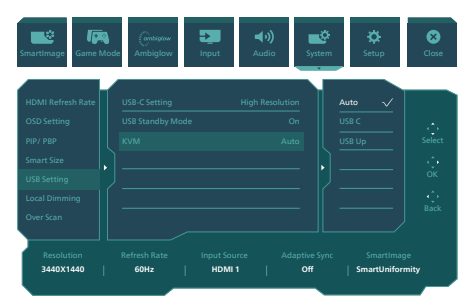

## **←** Napomena

"MultiClient Integrated KVM" možete odabrati i u PBP načinu rada; kad omogućite PBP, moći ćete vidjeti dva različita izvora koji se na monitoru projiciraju istovremeno jedan pored drugog. "MultiClient Integrated KVM" unapređuje rad upotrebom jednog kompleta perifernih uređaja za kontrolu dvaju sustava putem postavke OSD izbornika. Slijedite navedeni 3. korak.

## <span id="page-15-0"></span>2.5 MultiView

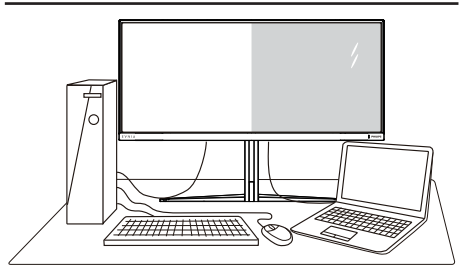

## **1** Što je to?

Višestruki pregled omogućuje aktivno raznoliko povezivanje i prikaz tako da možete istovremeno raditi s više uređaja jedan pored drugog, kao što su računalo i prijenosno računalo, čime se olakšava složeno izvršavanje više zadataka.

## 2 Zašto mi je to potrebno?

S Philipsovim zaslonom MultiView u ultra visokoj razlučivosti, doživjet ćete svijet prepun mogućnosti povezivanja na udoban način u uredu ili kod kuće. S ovim zaslonom možete udobno uživati u više izvora sadržaja na jednom zaslonu. Na primjer: Možda želite uživo pratiti pristizanje video vijesti u malom prozoru dok istovremeno radite na najnovijem blogu ili ćete možda htjeti urediti Excel datoteku iz vašeg Ultrabooka dok ste prijavljeni u unutarnju mrežu sigurne tvrtke gdje ćete tražiti datoteke s radne površine.

**3** Kako se aktivira značajka MultiView pomoću zaslonskog izbornika?

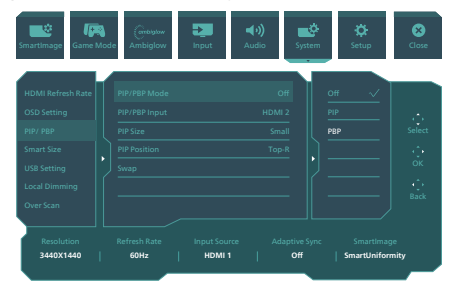

- 1. Prebacite u desno za otvaranje zaslonskog izbornika.
- 2. Prebacite prema gore ili dolje za odabir glavnog izbornika [PIP/PBP], zatim prebacite u desno za potvrdu.
- 3. Prebacite prema gore ili dolje za odabir [PIP/PBP Mode] (Režim PIP/ PBP), zatim prebacite u desno.
- 4. Prebacite prema gore ili dolje za odabir [PIP], [PBP] zatim prebacite udesno.
- 5. Sada se možete vratiti natrag da postavite [PIP/PBP Input] (Ulaz Sub Win/), [PIP Size] (Veličina slike u slici), [PIP Position] (Položaj slike u slici) ili [Swap] (Zamjena).

Prebacite udesno za potvrdu odabira.

- 4 MultiView u zaslonskom izborniku
- PIP / PBP Mode (PIP / PBP način): Postoje dva načina rada za MultiView: [PIP] i [PBP].

[PIP]: Slika u slici

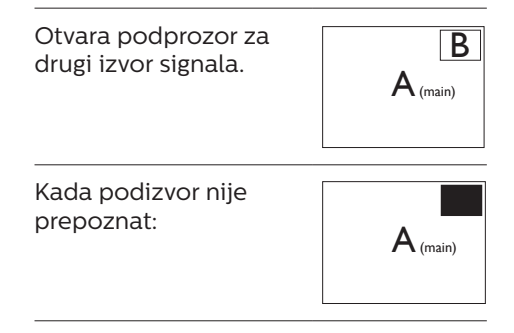

#### [PBP]: Slika pored slike

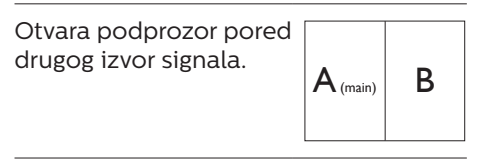

Kada podizvor nije prepoznat:  $\left|\mathbf{A}_{\text{(main)}}\right|$ 

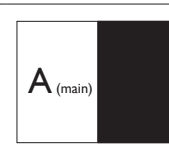

## **A** Napomena

U gornjem i donjem dijelu zaslona prikazuje se crna traka za ispravan format prikaza u PBP načinu rada. Ako želite da se slike prikazuju jedna do druge u punom zaslonu, podesite razlučivosti uređaja kako će biti naznačeno na skočnom prozoru i prikazivat će se slike s 2 različita uređaja na zaslonu jedna do druge bez crnih traka. Zapamtite da puni zaslon u PBP načinu rada ne podržava analogni signal.

PIP / PBP ulaz: Odabrati se mogu različiti videoulazi kao izvor pomoćnog zaslona: [HDMI 1], [HDMI 2], [DP], [USBC].

Više o kompatibilnosti glavnog/ sporednog ulaznog izvora potražite u donjoj tablici.

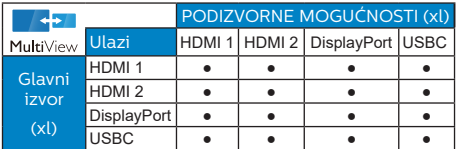

PIP Size (Veličina PIP): Kada je aktivirana slika u slici, možete birati između tri veličine prozora: [Small] (Mali), [Middle] (Srednji), [Large] (Veliki).

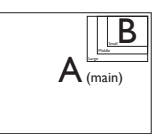

PIP Size (Položaj PIP): Kada je aktivirana slika u slici, možete birati između četiri položaja podprozora

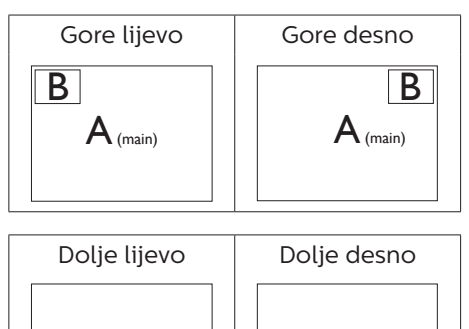

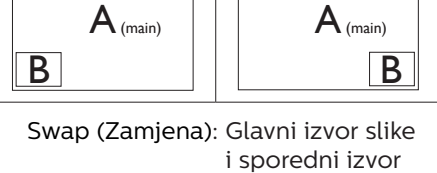

slike zamjenjuju se na zaslonu.

Zamjena A i B izvora u načinu rada [PIP]:

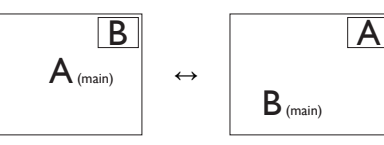

Zamjena A i B izvora u načinu rada [PBP]:

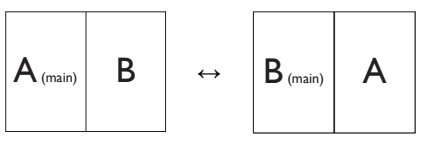

Off (Isključeno): Zaustavi funkciju MultiView.

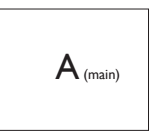

## **G** Napomena

Kada izvršite funkciju Zamjena, videozapis i izvor njegova zvuka će se istovremeno zamijeniti.

## <span id="page-17-0"></span>**3. Optimizacija slike**

## 3.1 SmartImage

## **1** Što je to?

SmartImage pruža skupove postavki koji optimiziraju prikaz za različite vrste sadržaja, vrše dinamičko podešavanje svjetline, kontrasta, boja i oštrine u stvarnom vremenu. Bilo da radite s tekstualnim programima, prikazivanjem slika ili gledanjem video snimki, Philips SmartImage će vam pružiti vrhunska i optimizirana radna svojstva monitora.

## 2 Zašto mi je to potrebno?

Zato jer želite monitor koji vam pruža optimizirani prikaz za sve vaše omiljene vrste sadržaja, SmartImage vrši dinamičko podešavanje svjetline, kontrasta, boja i oštrine u stvarnom vremenu kako bi poboljšao vaš doživljaj pri gledanju slike na monitoru.

## **B** Kako to radi?

SmartImage je ekskluzivna, najnovija Philips tehnologija koja analizira sadržaj koji se prikazuje na ekranu. Na temelju scenarija koji vi odaberete, SmartImage će vršiti dinamička podešavanja kontrasta, zasićenja boja i oštrine prikazanog sadržaja – i sve to u stvarnom vremenu i pritiskom na samo jedan gumb.

Kako omogućiti SmartImage?

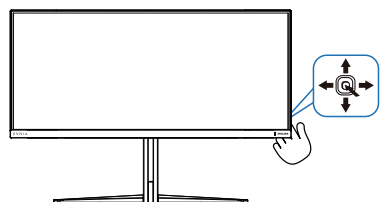

1. Pomaknite gumb ulijevo za pokretanje zaslonskog izbornika funkcije SmartImage.

- 2. Prebacite prema gore ili dolje za odabir različitih načina rada SmartImage.
- 3. SmartImage će se na ekranu zadržati 8 sekundi ili možete također prebaciti u desno za potvrdu.

Postoji više odabira: Standard (Standardno), FPS, Racing (Utrke), RTS, Movie (Film), LowBlue Mode (Slabo plavo svjetlo), EasyRead, Economy (Ekonomično), SmartUniformity, Igrač 1 i Igrač 2.

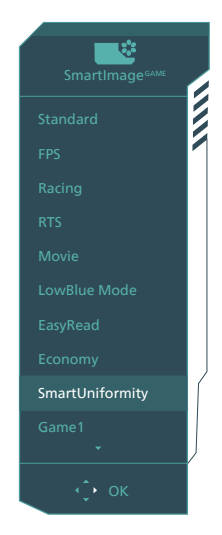

- **Standard (Standardno): Poboljšava** prikaz teksta i prigušuje svjetlinu kako bi se povećala čitljivost i smanjilo naprezanje za oči. U ovom režimu značajno se poboljšava čitljivost i povećava produktivnost pri radu s proračunskim tablicama, PDF datotekama, skeniranim člancima ili s drugim općim uredskim programima.
- **FPS:** Za igranje FPS igara (Pucačka igra u prvom licu). Poboljšava detalje u crnoj zoni tamnih scena.
- **• Racing (Utrke):** Za igranje utrkivačkih igara. Osigurava brzu reakciju i visoko zasićenje boja.
- **• RTS:** Za igranje RTS (Real Time Strategy - strateške igre u stvarnom vremenu) igara, dio koji odabere korisnik može se istaknuti za RTS igre (uz pomoć SmartFrame). Za istaknuti dio može se podešavati kvaliteta slike.
- **• Movie (Film):** Povećana svjetlina, produbljeno zasićenje boja, dinamični kontrast i britka oštrina prikazuju svaki detalj u tamnim područjima vaših video snimki bez narušavanja boja u svjetlijim područjima, održavajući dinamične prirodne vrijednosti za vrhunski video prikaz.
- **LowBlue Mode (Slabo plavo svjetlo):** Slabo plavo svjetlo za ugodno gledanje. Istraživanja su pokazala da kratkovalne plave svjetlosne zrake s LED zaslona mogu uzrokovati oštećenja oka i utjecati na vid tijekom vremena na isti način kao i ultraljubičaste zrake. Razvijene za dobrobit, postavke Philips Slabo plavo svjetlo koriste pametnu softversku tehnologiju za smanjenje štetnog kratkovalnog zračenia.
- **EasyRead:** Olakšava čitanje tekstualnih aplikacija kao što su PDF e-knjige. Upotrebom posebnog algoritma kojim se povećava kontrast i oštrina obruba tekstualnog sadržaja, zaslon je optimiziran za čitanje bez naprezanja uz prilagodbu svjetline, kontrasta i temperature boje monitora.
- **• Economy (Ekonomično):** U ovom se profilu vrši podešavanje svjetline i kontrasta uz precizno ugađanje pozadinske rasvjete upravo prema svakodnevnim potrebama prikaza uredskih programa i za manji utrošak energije.
- **SmartUniformity: Promiena svietline** na raznim dijelovima zaslona uobičajeni je fenomen koji prati LCD zaslone. Uobičajena ujednačenost kreće se u rasponu od 75-80%. Aktiviranjem funkcije Philips SmartUniformity, ujednačenost prikaza povećava se na više od 95%. Tako se proizvode ujednačene i vierne slike.
- **• Game 1 (Igrač 1):** Osobne postavke korisnika spremaju se kao Igrač 1.
- **Game 2 (Igrač 2):** Osobne postavke korisnika spremaju se kao Igrač 2.

Kada zaslon zaprimi HDR signal iz priključenog uređaja, odaberite način slike koji najviše odgovara vašim potrebama.

Na raspolaganju je više mogućnosti: HDR Game (HDR Igre), HDR Movie (HDR Filmovi), HDR Photo (HDR Fotografije), DisplayHDR 1400, Personal (Korisnički zadano) i Off (Isključeno).

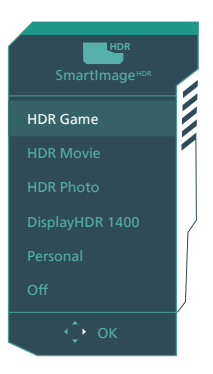

- **HDR Game (Igre): Postavka koja** idealno optimizira video igre. Sa svjetlijom bijelom i tamnijom crnom, prikaz igara je stvaran i otkriva više detalja uz koje je lakše otkriti neprijatelje koji se skrivaju u tamnim kutovima i sjenama.
- **HDR Movie (HDR Filmovi):** Idealna postavka za gledanje HDR filmova. Ostvarite snažniji kontrast i svjetlinu

<span id="page-19-0"></span>za realistično i živopisno iskustvo gledanja.

- **• HDR Photo (HDR Fotografije):** Pojačava crvenu, zelenu i plavu boju za vizualni prikaz vjeran stvarnom životu.
- **• DisplayHDR 1400:** Saznajte više o standardu VESA DisplayHDR 1400.
- **• Personal (Korisnički zadano):**  Prilagodite dostupne postavke u izborniku slika.
- **• Off (Isključeno):** Ne vrši se optimizacija putem SmartImage HDR.

## Napomena:

Za isključivanje HDR funkcije onemogućite ulazni uređaj i njegov sadržaj.Nedosljedne HDR postavke između ulaznog uređaja i monitora može prouzročiti slike nezadovoljavajuće kvalitete.

## 3.2 SmartContrast

## **1** Što je to?

Jedinstvena tehnologija koja dinamički analizira prikazani sadržaj i vrši automatsko optimiziranje omjera kontrasta monitora radi postizanja maksimalne jasnoće prikaza i užitak gledanja uz povećanje pozadinske rasvjete radi jasnije, oštrije i svjetlije slike ili uz prigušivanje pozadinske rasvjete radi jasnog prikaza slika na tamnim pozadinama.

## **z** Zašto mi je to potrebno?

Vi želite najbolju vizualnu jasnoću i udobnost gledanja za sve vrste sadržaja. SmartContrast izvodi dinamičko upravljanje kontrastom i vrši prilagodbu pozadinske rasvjete s ciljem postizanja čistih, oštrih slika pri igrama i prikazu video slika ili prikazuje jasan i čitljiv tekst pri uredskom radu. Smanjivanjem utroška snage monitora, štedite na izdacima za energiju i produžavate životni vijek vašeg monitora.

## **B** Kako to radi?

Kad aktivirate SmartContrast, on će u stvarnom vremenu analizirati prikazani sadržaj, prilagoditi boje i odrediti intenzitet pozadinske rasvjete. Ova funkcija će dinamično poboljšati kontrast i osigurati odličnu zabavu pri gledanju videa ili igranju igara.

## <span id="page-20-0"></span>**4. AMD FreeSync™ Premium Pro**

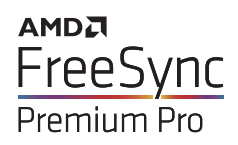

Igranje igara na računalu dugo je bio nesavršeni doživljaj jer se GPU jedinice i monitori ažuriraju različitom brzinom. Ponekad GPU jedinica može renderirati puno novih slika tijekom jednog ažuriranja monitora, a monitor će prikazati dijelove svake slike kao pojedinačnu sliku. Ovo se naziva "tearing" (kidanje). Igrači kidanje mogu popraviti značajkom koja se zove "v-sync," ali slika može početi trzati budući da GPU čeka na monitor da zatraži ažuriranje prije isporuke novih slika.

Odziv miša i ukupna količina sličica po sekundi također se smanjuje kad se koristi značajka v-sync. Tehnologija AMD FreeSync™ Premium Pro uklanja sve te probleme omogućujući da GPU ažurira monitor čim je nova slika spremna, što igračima omogućuje nevieroiatno uglađeno, osjetljivo igranje igara bez "kidanja".

Slijede grafičke kartice koje su kompatibilne.

- Operacijski sustav
	- **•**  Windows 11/10/8.1/8
- Grafička kartica: Serija R9 290/300 i serija R7 260
	- **•**  Serija AMD Radeon R9 300
	- **•**  AMD Radeon R9 Fury X
	- **•**  AMD Radeon R9 360
	- **•**  AMD Radeon R7 360
	- **•**  AMD Radeon R9 295X2
- **•**  AMD Radeon R9 290X
- **•**  AMD Radeon R9 290
- **•**  AMD Radeon R9 285
- **•**  AMD Radeon R7 260X
- **•**  AMD Radeon R7 260
- Ubrzane procesorske jedinice za stolne i mobilne procesore serije A
	- **•**  AMD A10-7890K
	- **•**  AMD A10-7870K
	- **•**  AMD A10-7850K
	- **•**  AMD A10-7800
	- **•**  AMD A10-7700K
	- **•**  AMD A8-7670K
	- **•**  AMD A8-7650K
	- **•**  AMD A8-7600
	- **•**  AMD A6-7400K

## <span id="page-21-0"></span>**5. Ambiglow**

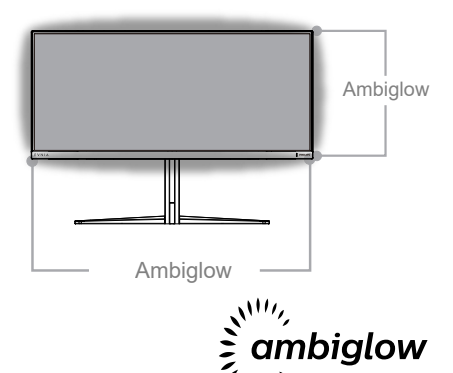

## **1** Što je to?

Ambiglow dodaje višu dimenziju Vašem doživljaju gledanja. Inovativni procesor Ambiglow-a neprekidno prilagođava sveukupnu boju i svjetlinu tako da odgovaraju slici na zaslonu. Korisničke mogućnosti poput Automatskog načina i 3 stupnja postavke svjetline omogućavaju prilagođavanje ambijenta prema volji i dostupnoj površini za projekciju. Kada igrate li igre ili gledate filmove, Philips Ambiglow pruža jedinstven i dubok doživljaj gledanja.

## **2** Kako on radi?

Preporučujemo da zamračite sobu radi maksimalnog učinka. Pazite da Ambiglow postavite na "uključeno". Pokrenite film ili igru na računalu. Monitor će odgovarajućim bojama stvoriti magloviti efekt koji će odgovarati slici na zaslonu. Također, možete ručno birati između načina Bright (Svijetlo), Brighter (Svjetlije) i Brightest (Najsvjetlije) ili isključiti funkciju ambiglow po volji kako biste smanjili zamor očiju tijekom dugotrajnog korištenja.

## **3** Kako se aktivira Ambiglow?

Funkcija Ambiglow može se odabrati na OSD izborniku pritiskom desnog gumba radi odabira i ponovnim pritiskom desnog gumba radi potvrde odabira:

- 1. Pritisnite desni gumb.
- 2. Ako želite isključiti Ambiglow ili odabrati [Prati video], [Prati zvuk], [Pomak boje], [Valovi boje], [Pulsiranje boje], [Zvjezdana noć], [Statički način rada], [Boja], [Položaj svjetla], [Svjetlina], [Brzina], [Isključeno].

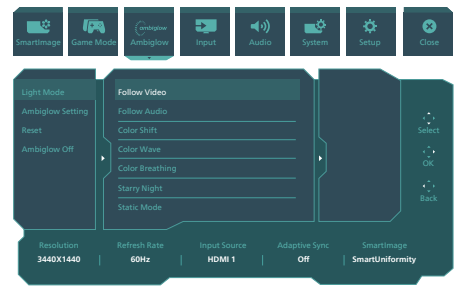

## <span id="page-22-0"></span>**6. HDR**

Postavke u sustavu Windows11/10

## Postupak

- 1. Kliknite denim tipkom na radnu površinu, otvorite Postavke prikaza
- 2. Odaberite zaslon/monitor
- 3. Odaberite zaslon koji podržava HDR u opciji Presloži zaslone.
- 4. Odaberite postavke za Windows HD boju.
- 5. Prilagodite svjetlinu za SDR sadržaj

## **G** Napomena:

Potrebno je izdanje Windows11/10; ažurirajte ga na najnoviju verziju.

Donja poveznica sadrži više informacija na službenoj mircrosoftovoj webstranici.

[https://support.microsoft.com/en](https://support.microsoft.com/en-au/help/4040263/windows-10-hdr-advanced-color-settings)[au/help/4040263/windows-10-hdr](https://support.microsoft.com/en-au/help/4040263/windows-10-hdr-advanced-color-settings)[advanced-color-settings](https://support.microsoft.com/en-au/help/4040263/windows-10-hdr-advanced-color-settings)

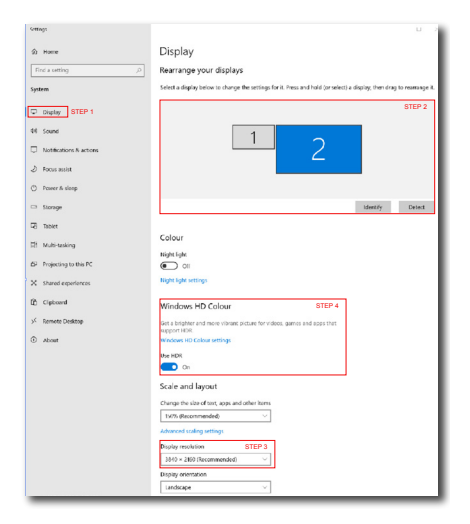

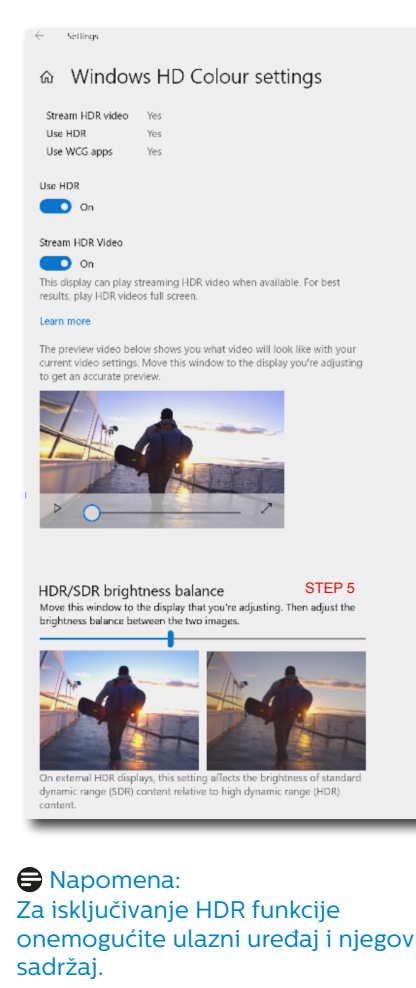

Nedosljedne HDR postavke između ulaznog uređaja i monitora može prouzročiti slike nezadovoljavajuće kvalitete.

## <span id="page-23-0"></span>**7. Dizajniran za prevenciju sindroma računalnog vida (CVS)**

Philipsov monitor dizajniran je za prevenciju naprezanja oka zbog produžene upotrebe računala. Slijedite upute u nastavku i koristite Philipsov monitor za učinkovito smanjenje zamora i maksimalnu radnu produktivnost.

- 1. Odgovarajuća rasvjeta u okolini.
	- • Podešavanje rasvjete u okolini slične svjetlini vašeg zaslona, izbjegavanje fluorescentne rasvjete i površina koje ne reflektiraju previše svjetla.
	- • Prilagođavanje postavke svjetline i kontrasta na propisanu razinu.
- 2. Dobre radne navike:
	- • Prekomjerno korištenje monitora može izazvati osjećaj nelagode, bolje je na radnoj postaji uzimati kraće i češće stanke nego duže i rjeđe stanke; primjerice stanka od 5-10 minuta nakon 50-60 minuta kontinuiranog korištenja zaslona nego stanku od 15 minuta svakih dva sata.
	- • Kada se gleda u nešto s promjenjivim udaljenostima nakon dugog perioda fokusiranja na sliku.
	- • Pažljivo zatvaranje okretanje očiju radi njihova opuštanja.
	- • Svjesno treptanje ćešće je za vrijeme rada.
	- • Pažljivo istegnite vrat i polako naginjite glavu naprijed, unatrag, bočno kako bi se smanjila bol.
- 3. Idealan radni položaj
	- • Postavite zaslon na odgovarajuću visinu i kut prema vašoj visini.
- 4. Odaberite Philipsov monitor radi opuštanja očiju.
	- $\cdot$  Zaslon sa zaštitom od odsjaja Zaslon sa zaštitom odsjaja učinkovito smanjuje dosadne i ometajuće odraze koji uzrokuju zamor očiju.
	- • Tehnologija bez treperenja dizajnirana za regulaciju svjetline i smanjenje treperenja za ugodnije gledanje.
	- • Način rada s malo plave svjetlosti: Plava svjetlost može izazvati naprezanje očiju. Philips LowBlue način rada omogućuje postavljanje različitih razina filtra plave svjetlosti za razne uvjete rada.
	- • EasyRead način rada za doživljaj čitanja kao na papiru, daje puno ugodnije iskustvo čitanja za vrijeme rada s dugačkim dokumentima na zaslonu.

## <span id="page-24-0"></span>**8. Tehnički podaci**

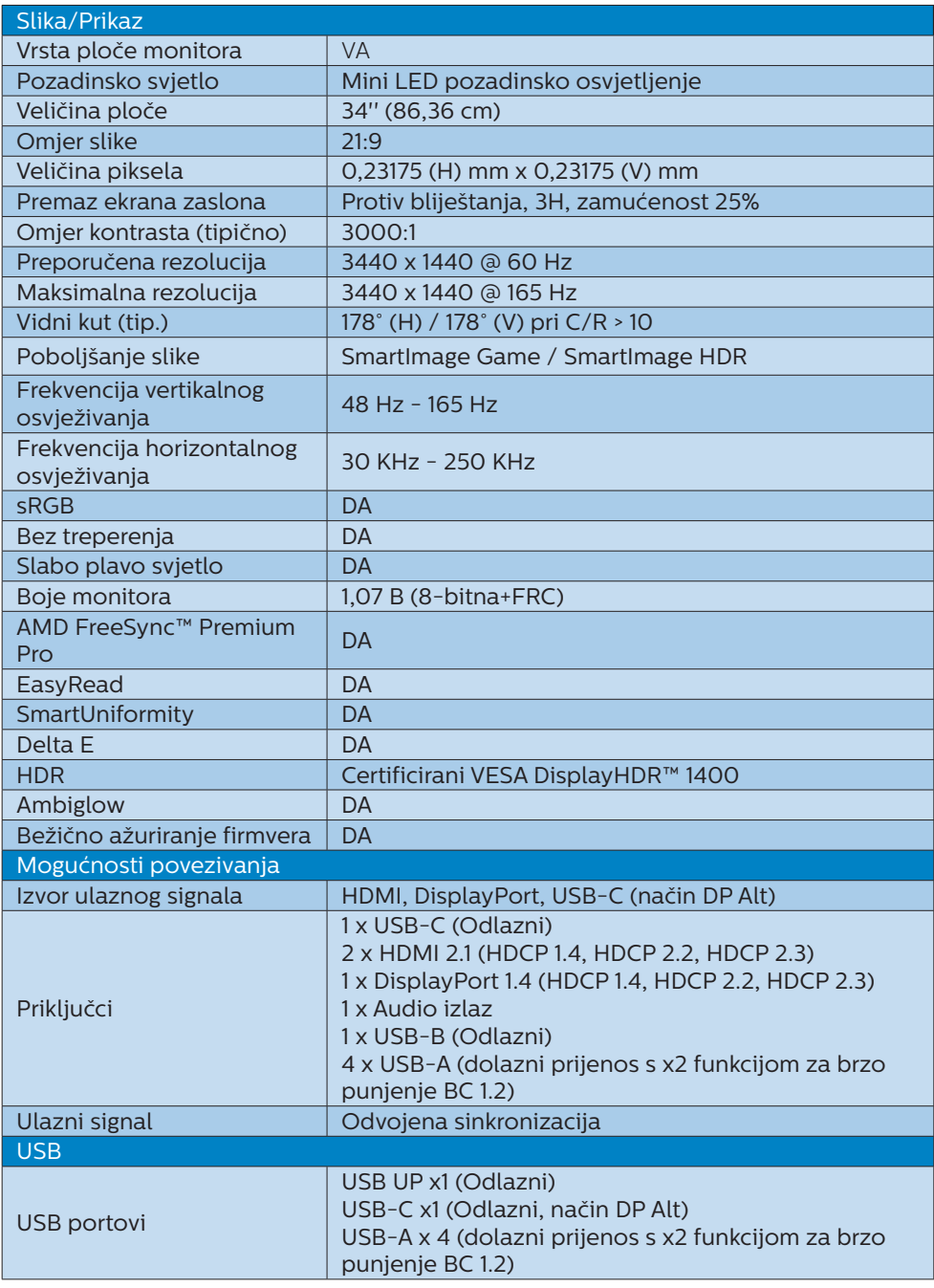

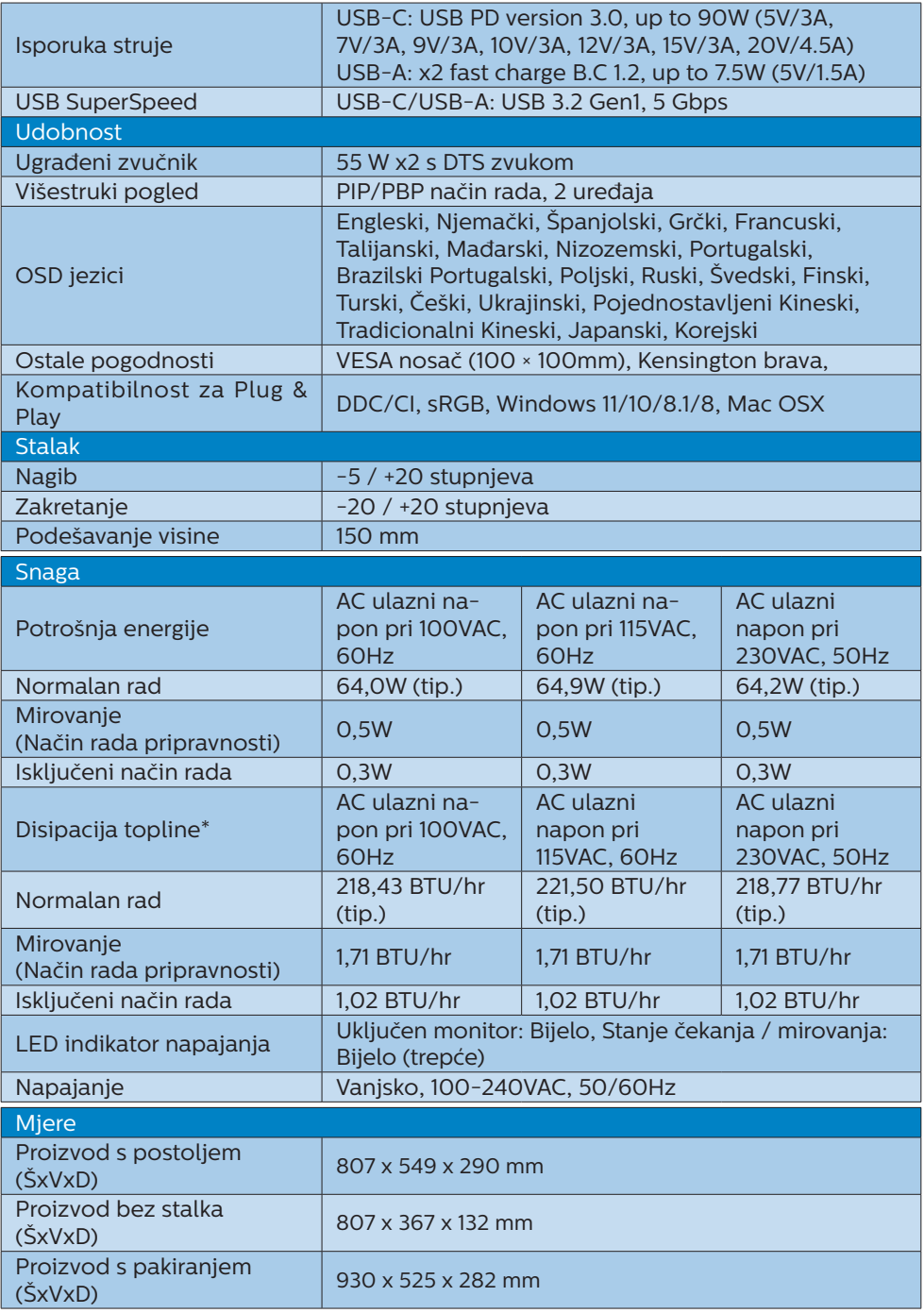

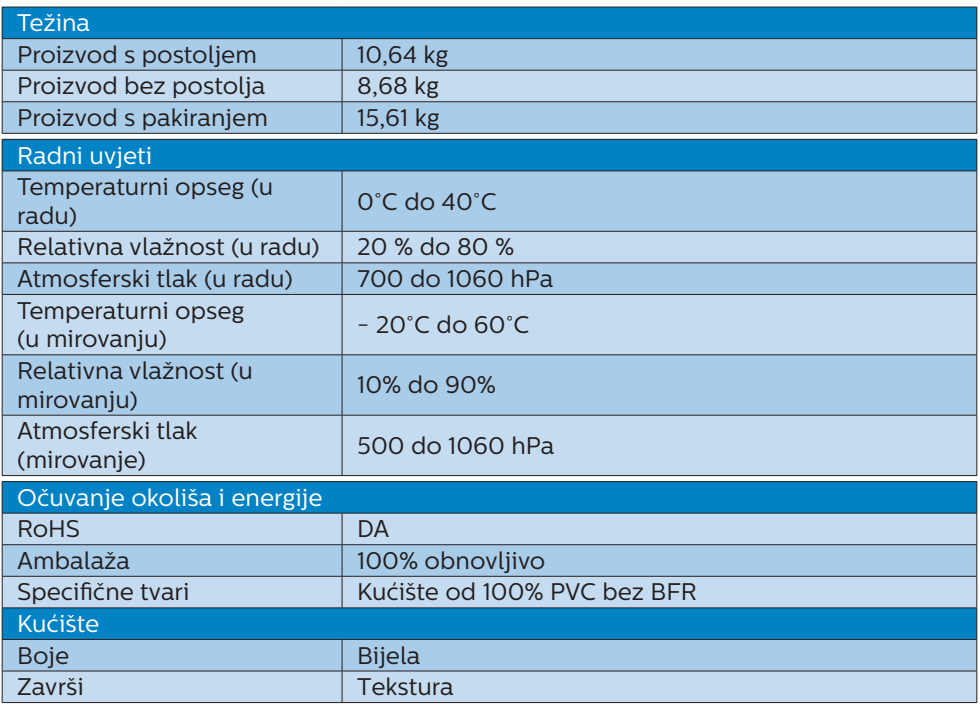

## **e** Napomena

1. Ti podaci mogu se promijeniti bez obavijesti. Posjetite www.philips.com/support kako biste preuzeli najnoviju verziju letka.

2. List s informacijama za SmartUniformity i Delta E nalazi se u pakiranju.

3. Da biste ažurirali firmver monitora na najnoviju verziju, preuzmite softver SmartControl s web-stranice tvrtke Philips. Prilikom bežičnog (OTA) ažuriranja firmvera sa SmartControl neophodno je imati mrežnu vezu.

## <span id="page-27-0"></span>8.1 Rezolucija i unaprijed određeni načini rada

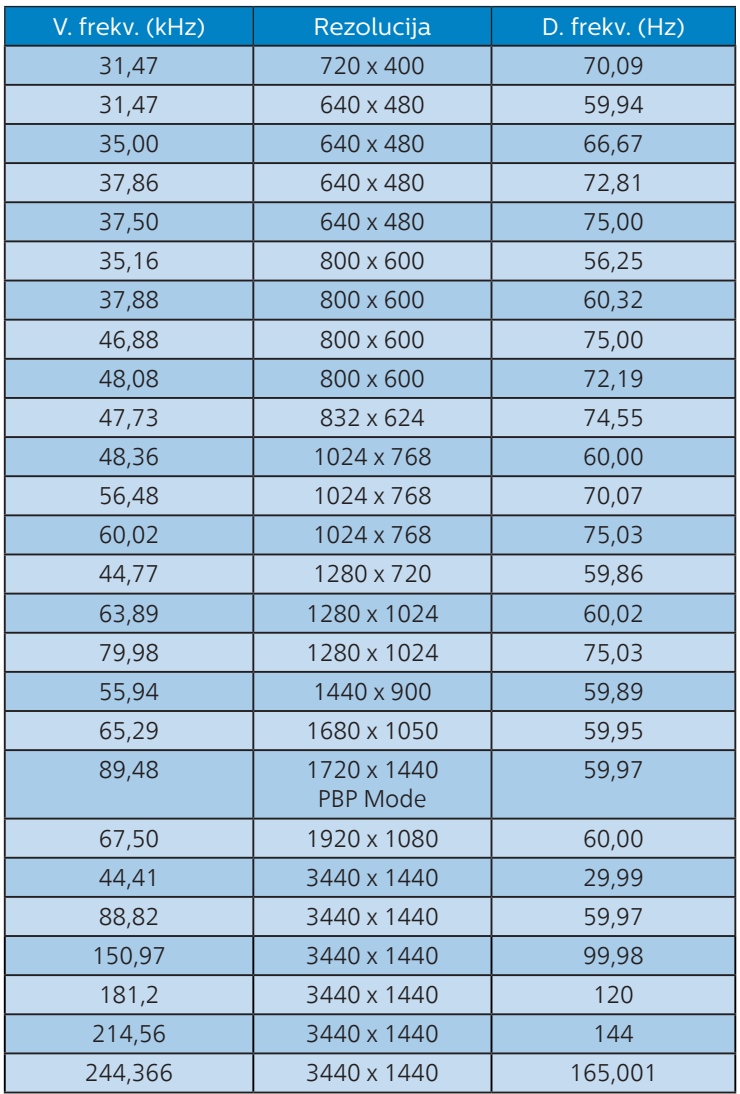

## $\bigoplus$  Napomena

Napominjemo da monitor najbolje radi pri nazivnoj rezoluciji od 3440 x 1440 . Kako biste osigurali najbolju kvalitetu prikaza, slijedite preporuke za rezoluciju.

Najbolji rezultati postižu se ako je grafička kartica u mogućnosti postići maksimalnu razlučivost i brzinu osvježavanja ovoga Philips zaslona.

## Format ulaza zaslona

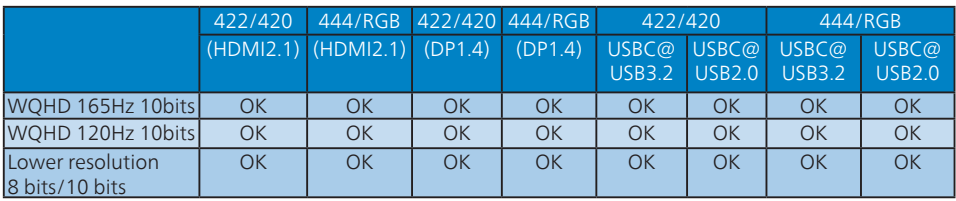

\*DP 1.4 s DSC (Display Stream Compression) /HDMI 2.1 FRL(Fixed Rate Link) /USBC HBR3 (DisplayPort High Bit Rate3 8,10 Gbps)

## <span id="page-29-0"></span>**9. Upravljanje napajanjem**

Ako imate grafičku karticu ili na računalo instaliran softver koji je sukladan s VESA DPM monitor može automatski smanjiti potrošnju energije tijekom nekorištenja. Kad se utvrdi prvi unos s tipkovnice, miša ili kojega drugog ulaznog uređaja, monitor će se automatski "probuditi". Ova tablica prikazuje potrošnju snage i signalizaciju ove značajke automatske uštede utroška snage:

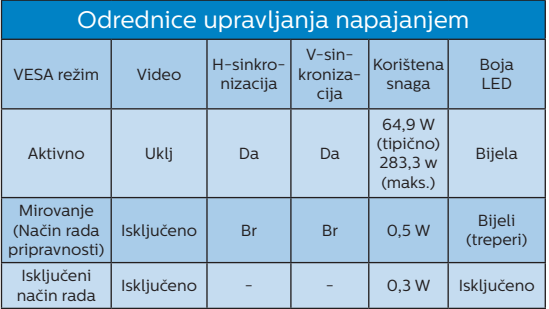

Sljedeća postava koristi se za mjerenje potrošnje snage ovog monitora.

- • Prirodna razlučivost: 3440 x 1440
- • Kontrast: 50%
- • Svjetlina: 50%(CN:25%)
- • Temperatura boje: 6500 K pri punoj bijeloj boji.

## **A** Napomena

Ovi podaci podliježu promjenama bez najave.

## <span id="page-30-1"></span><span id="page-30-0"></span>**10.Podrška kupcima i jamstvo**

## 10.1 Philips politika u slučaju oštećenja piksela za monitore s ravnim zaslonom

Philips nastoji isporučiti proizvode najviše kvalitete. Koristimo neke od najnaprednijih industrijskih proizvodnih procesa i prakticiramo strogu kontrolu kvalitete. Međutim, ponekad se oštećenja piksela ili podpiksela na pločama TFT monitora koje se koriste kod monitora ravnih ploča ne mogu izbjeći. Nijedan proizvođač ne može jamčiti da će sve ploče imati neoštećene piksele, ali Philips jamči da će se svaki monitor s neprihvatljivim brojem oštećenja popraviti ili zamijeniti u okviru jamstva. Ova obavijest objašnjava različite vrste oštećenja piksela i definira prihvatljive razine oštećenja za svaku vrstu. Za kvalificiranje za popravak ili zamjenu pod jamstvom, broj oštećenih piksela na ploči TFT monitora mora premašivati ove prihvatljive razine. Primjerice, oštećenja na monitoru može imati najviše 0,0004% podpiksela. Nadalje, Philips postavlja čak i više standarde kvalitete za određene vrste ili kombinacije oštećenja piksela koje su primjetnije od ostalih. Ova polica vrijedi diljem svijeta.

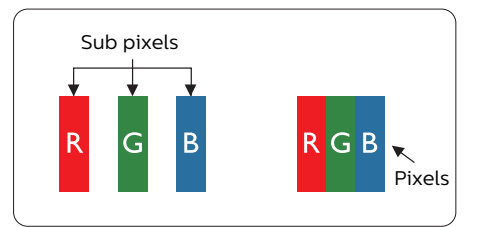

## Pikseli i podpikseli

Piksel ili element slike sastoji se od tri podpiksela u primarnim bojama

crvene, zelene i plave. Mnogo piksela zajedno oblikuje sliku. Kad svi pikseli i podpikseli svijetle, trobojni pikseli zajedno izgledaju kao jedan bijeli piksel. Kad su svi tamni, trobojni podpikseli zajedno izgledaju kao jedan crni piksel. Ostale kombinacije svijetlih i tamnih podpiksela izgledaju kao pikseli drugih boja.

## Vrste oštećenja piksela

Oštećenja piksela i podpiksela na zaslonu se pojavljuju na različite načine. Unutar svake kategorije postoje dvije kategorije oštećenja piksela i nekoliko vrsta oštećenja podpiksela.

### Oštećenja svijetlih točaka

Greške svijetle točke prikazane su kao pikseli ili podpikseli koji su uvijek osvijetljeni ili 'pokrenuti'. Svijetla točka je podpiksel koji se ističe na zaslonu kada su na monitoru prikazani tamni dijelovi. Postoje tri vrste greške svijetle točke.

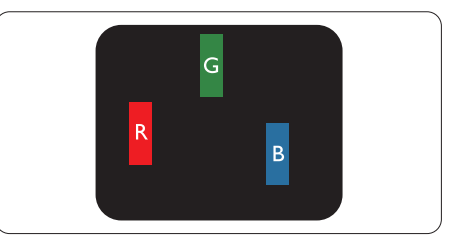

Jedan svijetli crveni, zeleni ili plavi podpiksel.

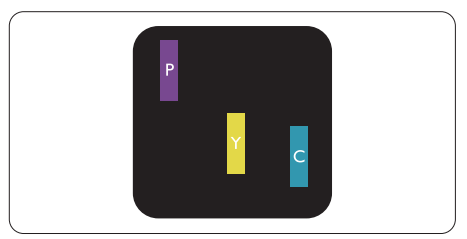

Dva susjedna svijetla podpiksela:

- Crveno + Plavo = Grimizno
- Crveno + Zeleno = Žuto

- Zeleno + Plavo = Cijan (Svijetlo plavo)

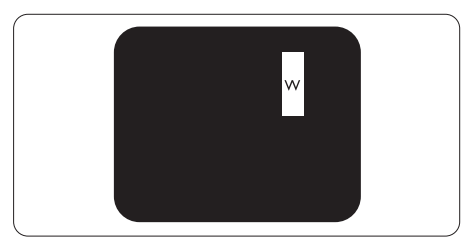

Tri susjedna svijetla podpiksela (jedan bijeli piksel).

## **e** Napomena

Crvena ili plava svijetla točka više je od 50 posto svjetlija od susjednih točaka, dok je zelena svijetla točka 30 posto svjetlija od susjednih točaka.

## Oštećenja crnih točaka

Greške crne točke prikazane su kao pikseli ili podpikseli koji su uvijek tamni ili 'isključeni'. Tamna točka je podpiksel koji se ističe na zaslonu kada su na monitoru prikazani svijetli dijelovi. Postoje tri vrste greške tamne točke.

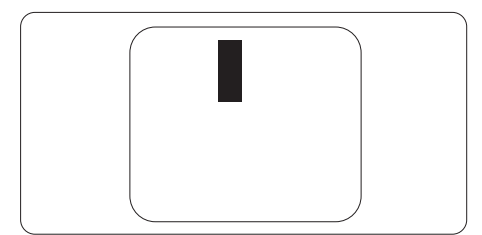

## Blizina oštećenja piksela

Budući da oštećenja piksela ili podpiksela iste vrste koji su blizu jedni drugima mogu biti primjetnija, Philips također navodi dopuštena odstupanja za blizinu oštećenja piksela.

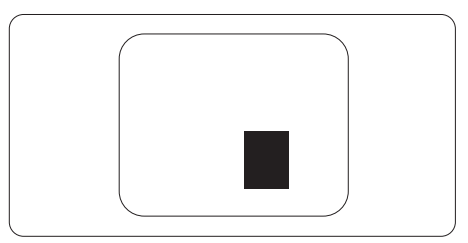

## Dopuštena odstupanja u oštećenjima piksela

Za kvalificiranje za popravak ili zamjenu zbog oštećenja piksela tijekom razdoblja jamstva, ploča TFT monitora u Philips monitoru ravnog zaslona mora imati oštećenja piksela koja premašuju dopuštena odstupanja navedena u sljedećim tablicama.

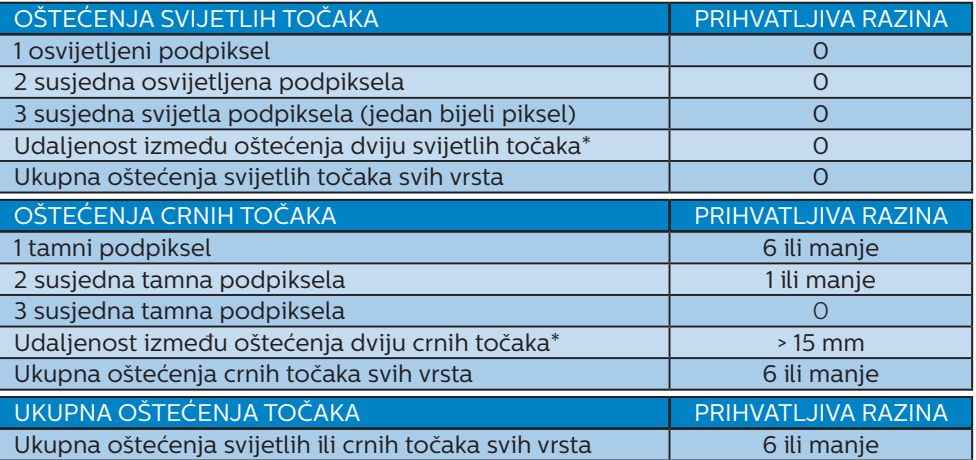

## Napomena

Oštećenja 1 ili 2 susjednih podpiksela = oštećenje 1 točke

## <span id="page-33-0"></span>10.2 Podrška kupcima i jamstvo

Obavijesti o obuhvaćenosti jamstvom i dodatne uvjete za podršku koji vrijede u vašoj regiji potražite na web stranici<www.philips.com/support> ili se obratite lokalnom Philipsovom centru za podršku kupcima.

Jamstveni period potražite u izjavi o jamstvu u priručniku s važnim informacijama.

Za produženje razdoblja jamstva, ako želite produžiti opće razdoblje jamstva, nudi se servisni paket Out of Warranty (bez jamstva) putem našeg ovlaštenog uslužnog centra.

Ako želite koristiti ovu uslugu, kupite uslugu u roku od 30 kalendarskih dana nakon izvornog datuma kupnje. Tijekom produženog razdoblja jamstva, usluga obuhvaća prihvaćanje, popravak i uslugu vraćanja iako je korisnik odgovoran za sve obračunate troškove.

Ako ovlašteni servisni partner ne može izvesti potrebne popravke unutar produženog razdoblja jamstva, pronaći ćemo druga rješenja za vas, ako je moguće, do kraja produženog razdoblja jamstva koje ste kupili.

Obratite se predstavniku službe za korisnike tvrtke Philips ili lokalnom kontaktnom centru (prema broju podrške za korisnike) za više detalja.

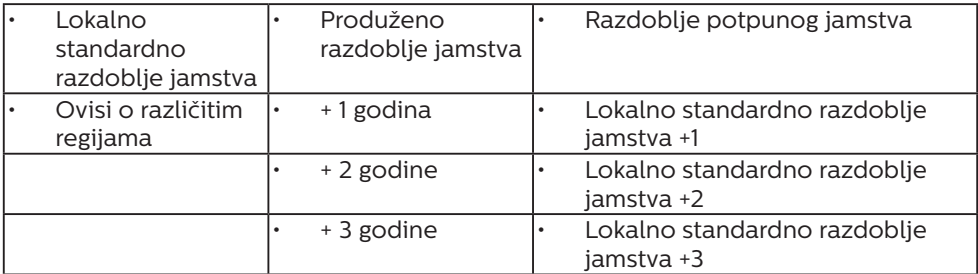

Broj Philipsovog centra za podršku kupcima je naveden ispod.

\*\* Obvezan je dokaz o izvornoj kupnji i kupnji produženog razdoblja jamstva.

## **G** Napomena

Potražite broj telefona regionalne korisničke službe u priručniku s važnim informacijama koji je dostupan na Philipsovom web-mjestu za podršku.

## <span id="page-34-1"></span><span id="page-34-0"></span>**11. Rješavanje problema i Često postavljana pitanja**

## 11.1 Rješavanje problema

Na ovoj stranici rješavaju se problemi koje ne može ispraviti korisnik. Ako problem ostane i nakon provedbi ovih rješenja, kontaktirajte Philips predstavnika za podršku korisnicima.

## Najčešći problemi

### Nema slike (LED napajanja ne svijetli)

- Uvierite se da je kabel električnog napajanja utaknut u električnu utičnicu na stražnjoj strani zaslona.
- Prvo provjerite da je gumb napajanja na stražnjoj strani zaslona u isključenom položaju, zatim ga pritisnite u uključeni položaj.

Nema slike (LED napajanja je bijele boje)

- • Pobrinite se da računalo bude uključeno.
- Provjerite da li je signalni kabel propisno priključen na vaše računalo.
- Pazite da kabel zaslona nema savijenih kontakata na strani priključka. Ako ima, popravite ih ili zamijenite kabel.
- Značajka štednje energije se može aktivirati.

#### Na ekranu se prikazuje

Check cable connection

Provjerite da li je kabel zaslona propisno priključen na vaše

računalo. (Također pogledajte Vodič za brzi početak rada.)

- Provjerite da na kabelu zaslona nema savijenih kontakata.
- Pobrinite se da računalo bude uključeno.

#### Gumb AUTO ne radi

Auto funkcija može se koristiti samo u VGA-Analog načinu rada. Ako rezultat nije zadovoljavajući, možete provesti ručne prilagodbe u OSD izborniku.

### **⊖** Napomena

Auto funkcija neće biti aktivna u DVI-Digital načinu rada jer nije potrebna.

Vidljivi znakovi dima ili iskrenja

- Nemojte izvoditi bilo kakve korake za rješavanje problema
- Odmah iskopčajte monitor iz glavnog izvora napajanja zbog sigurnosti
- • Odmah kontaktirajte Philipsovog predstavnika za podršku korisnicima.

## **2** Problemi s prikazom slike

Slika nije centrirana

- Prilagodite položaj slike pomoću funkcije "Auto" u glavnim upravljačkim funkcijama OSD-a.
- Prilagodite položaj slike pomoću Faza/Takt u Priprema u Glavne upravljačke funkcije OSD. Valjano je samo u VGA načinu rada.

Slika podrhtava na ekranu

Provierite da je signalni kabel propisno i čvrsto priključen na grafičku karticu računala.

#### Javlja se vertikalno treperenje

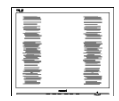

- • Prilagodite položaj slike pomoću funkcije "Auto" u glavnim upravljačkim funkcijama OSD-a.
- Otklonite vertikalne pruge pomoću Faza/Takt u Priprema u Glavne upravljačke funkcije OSD. Valjano je samo u VGA načinu rada.

#### Javlja se vodoravno treperenje

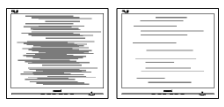

- Prilagodite položaj slike pomoću funkcije "Auto" u glavnim upravljačkim funkcijama OSD-a.
- • Otklonite vertikalne pruge pomoću Faza/Takt u Priprema u Glavne upravljačke funkcije OSD. Valjano je samo u VGA načinu rada.

Slika se čini zamućena, nejasna ili previše tamna

Prilagodite kontrast i svietlinu na Ekranskom izborniku.

Nakon isključivanja napajanja na ekranu ostaje "naknadna slika", "utisnuta slika" ili ..slika-duh".

- Neprekidno prikazivanje mirne ili statične slike u dužem vremenskom periodu može dovesti do "utiskivanja" koje je poznato i kao "naknadna slika" ili "slikaduh" na vašem ekranu. "Utisnuta slika", "naknadna slika" ili "slikaduh" su dobro poznati fenomeni koji se javljaju kod tehnologije LCD zaslona. U većini slučajeva, "utisnuta" ili "naknadna slika" ili "slika-duh" će postupno kroz duži period vremena nakon isključivanja napajanja nestati.
- Uvijek aktivirajte pokretni čuvar ekrana kad svoj zaslon ostavite bez nadzora.
- Uvijek aktivirajte periodičko osvježivanje prikaza na ekranu ako LCD zaslon pokaže nepromijenjeni statični sadržaj.
- Ako se ne aktivira čuvar ekrana ili aplikacija za periodično osvježavanje ekrana, to može dovesti do jakih simptoma "usnimljene slike", "aostale slike" ili "slike duha" koji neće iščeznuti i ne mogu se popraviti. Oštećenje koje je gore opisano nije obuhvaćeno jamstvom.

Slika se čini izobličenom. Tekst je nejasan ili zamućen.

Odredite razlučivost zaslona računala jednako režimu s preporučenom prirodnom razlučivosti računala.

Zelene, crvene, plave i bijele točkice na ekranu

Zaostale točkice su normalna pojava kod LCD kristala koji se koriste u današnjim uvjetima tehnologije, više detalja nađite u propisima o LCD pikselima.

\* Svjetlo "uključenosti" je prejako i smeta

Svjetlo za znak "uključenosti" znak možete podesiti uz pomoć LED napajanja za Setup i glavni upravljačkim funkcijama OSD-a.

Radi detaljnije pomoći, potražite podatke za kontakt sa servisom u priručniku s važnim informacijama i obratite se predstavniku Philipsove službe za pomoć korisnicima.

\* Funkcionalnost je ovisna o zaslonu.

## <span id="page-36-0"></span>11.2 Općenita ČPP

- P1: Kad instaliram svoj zaslon, što moram učiniti ako se na ekranu prikaže poruka "Cannot displav this video mode" (Ne mogu prikazati ovaj video režim)?
- Odg.: Preporučena razlučivost za ovaj zaslon: 3440 x 1440.
- Iskopčajte sve kablove, te zatim priključite računalo na zaslon koji ste prije koristili.
- U Windows izborniku Start izaberite Settings/Control Panel (Postavke/ Upravljačka ploča). U prozoru upravljačka ploča izaberite ikonu Display (Zaslon). Unutar upravljačke ploče Display (Zaslona) izaberite karticu "Settings" (Postavke). Pod karticom za postavke, u okviru označenom s "desktop area" (područje radne površine), povucite klizač na 3440 x 1440 piksela.
- Otvorite "Advanced Properties" (Napredna svojstva) i postavite frekvenciju osvježivanja na 60 Hz, zatim kliknite OK.
- • Ponovno pokrenite računalo i ponovite korake 2 i 3 kako biste se uvjerili da je podešeno na 3440 x  $1440$
- Iskliučite računalo, odvojite stari zaslon i priključite vaš Philips LCD zaslon.
- • Uključite zaslon i zatim uključite svoje računalo.
- P2: Koja je preporučena frekvencija osvježivanja za LCD monitor?
- Odgovor: Preporučena frekvencija osvježivanja na LCD monitorima je 60 Hz, u slučaju ikakvih smetnji na zaslonu, možete je podesiti na 165 Hz kako biste vidjeli da li se time otklanjaju smetnje.
- P3: Šo su inf i icm datoteke? Kako ću instalirati upravljačke programe (.inf and .icm)?
- Odg.: Ovo su datoteke s upravljačkim programima za monitor. Možda će vas računalo zatražiti upravljačke programe za monitor (.inf i .icm datoteke) pri prvoj instalaciji monitora. Slijedite upute u korisničkom priručniku, upravljački programi za monitor (.inf i .icm datoteke) automatski će se instalirati.
- P4: Kako mogu podesiti razlučivost?
- Odg.: Vaš upravljački program video kartice i zaslona zajedno odlučuju o dostupnim video razlučivostima. Željenu razlučivost možete izabrati u Windows® u okviru upravljačke ploče sa "Display properties" (Svojstva prikaza).
- P5: Što ako se izgubim za vrijeme podešavanja zaslona?
- Odg: Jednostavno pritisnite gumb  $\rightarrow$ (u redu) i zatim odaberite "Reset" (Resetiraj) kako biste vratili sve izvorne tvorničke postavke.
- P6: Je li LCD zaslon otporan na ogrebotine?
- Odg.: Općenito se preporučuje da površinu zaslona ne izlažete prekomjernim udarcima i da je zaštitite od oštrih i tupih predmeta. Pri rukovanju zaslonom, pazite da na površinu zaslona ne djelujete pritiskom ili silom. Takve radnje mogu utjecati na uvjete jamstva.
- P7: Na koji način trebam čistiti površinu LCD-a?
- Odg.: Uobičajeno čišćenje izvodite čistom i mekom krpom. Za pojačano čišćenje koristite izopropilenski alkohol. Ne

koristite druga otapala, poput etilnog alkohola, etanola, acetona, heksana i slično.

- P8: Mogu li promijeniti postavke boje na zaslonu?
- Odg.: Da, možete promijeniti postavku boje pomoću upravljačkih funkcija OSD-a prema sljedećem postupku,
- **•** Pritisnite <sup>→</sup> (Uredu) da se prikaže Monitor sa zaslonskim izbornikom (OSD)
- Pritisnite  $\bigtriangledown$  da izaberete stavku "Boja" i zatim pritisnite  $\rightarrow$  da unesete postavku boje, dolje se nalaze tri postavke.
	- 1. Color Temperature (Temperatura boje): Native, 5000 K, 6500 K, 7500 K, 8200 K, 9300 K i 11500 K. S postavkama u području od 5000K ploča će izgledati u "toplom, crveno-bijelom tonu", dok će u području temperature 11500 K ploča izgledati u "hladnom, plavičasto bijelom" tonu.
	- 2. sRGB: Ovo je standardna postavka koja osigurava ispravan odnos boja među različitim uređajima (npr. digitalni fotoaparati, zasloni, pisači, skeneri itd).
	- 3. User Define (Definira korisnik): Korisnik može prema vlastitim željama podesiti odnos boja podešavanjem crvene, zelene i plave boje.

## **A** Napomena

Mjera temperature boje svjetlosti koju bi zračilo tijelo zagrijano na navedenu temperaturu. Ovo mjerenje se izražava u apsolutnoj temperaturi (Kelvinovi stupnjevi). Temperature boje ispod

2004 K su crvene; više temperature boje poput 9300 K su plave. Neutralna temperature boje je bijela, pri 6504 K.

- P9: Mogu li spojiti svoj LCD zaslon na bilo koje računalo, radnu stanicu ili Mac?
- Odg.: Da. Svi Philips LCD zasloni su u potpunosti kompatibilni sa standardnim računalima, Macovima i radnim stanicama. Trebat će vam adapter za kabel za priključivanje zaslona na Mac sustav. Radi više informacija kontaktirajte vašega Philips predstavnika.
- P10: Jesu li Philips LCD zasloni Plugand-Play?
- Odg.: Da, zasloni su kompatibilni i pripremljeni za rad s operativnim sustavima Windows 8/Windows 8.1/Windows 10/Windows 11, Mac OSX.
- P11: Što je to lijepljenje slike, usnimljena slika, zaostala slika ili slika-duh na LCD zaslonima?
- Odg.: Neprekidno prikazivanje mirne ili statične slike u dužem vremenskom periodu može dovesti do "utiskivanja", koje je poznato i kao "naknadna slika" ili "slika-duh" na vašem ekranu. "Utisnuta slika", "naknadna slika" ili "slika-duh" su dobro poznati fenomeni koji se javljaju kod tehnologije LCD zaslona. U većini slučajeva, "usnimljena" ili "zaostala slika" ili "slika duh" će postupno, tijekom dužeg razdoblja nakon isključivanja napajanja nestati. Kada zaslon ostavljate bez nadzora, uvijek pokrenite čuvar zaslona.

Neprestano pokrećite periodičko

<span id="page-38-0"></span>osvježavanje prikaza na zaslonu ako LCD zaslon prikazuje nepromijenjeni statični sadržaj.

## **1** Upozorenje

Ako se ne aktivira čuvar ekrana ili aplikacija za periodično osvježavanje ekrana, to može dovesti do jakih simptoma "usnimljene slike", "zaostale slike" ili "slike duha" koji neće iščeznuti i ne mogu se popraviti. Oštećenje koje je gore opisano nije obuhvaćeno jamstvom.

- P12: Zašto prikaz teksta na mom zaslonu nije oštar i zašto prikazuju nazubljene znakovi?
- Odg.: Vaš LCD zaslon najbolje radi na svojoj prirodnoj razlučivosti od 3440 x 1440. Za najbolji prikaz koristite ovu razlučivost.
- P13: Kako mogu otključati/zaključati svoju brzu tipku?
- Odg.: Molimo pritisnite  $\downarrow$  na 10 sekundi radi otključavanja/zaključavanje brze tipke, čime će na vašem monitoru iskočiti "Upozorenje" radi prikaza status zaključanosti/ otključanosti na način prikazan na donjim slikama.

## Monitor control unlocked

#### **Monitor controls locked**

- P14: Gdje mogu pronaći priručnik s važnim informacijama koji se spominje u EDFU?
- Odg.: Priručnik s važnim informacijama može se preuzeti na Philipsovoj web stranici za podršku.

## 11.3 ČPP za Multiview

- P1: Mogu li povećati unutarnji prozor slike u slici?
- Odg.: Da, možete odabrati jednu od 3 dostupne veličine: [Small] (Mali), [Middle] (Srednji), [Large] (Veliki). Pritisnite **>>** za pristup zaslonskom izborniku. Odaberite željenu mogućnost za [PIP Size] (Veličina slike u slici) u glavnom izborniku [PIP/PBP].
- P2: Kako se sluša zvuk neovisno o video filmu?
- Odg.: Obično je izvor zvuka povezan s glavnim izvorom slike. Ako želite promijeniti ulaz izvora zvuka (primjerice: ako želite slušati MP3 player neovisno o ulazu video  $izvora$ ), pritisnite  $\rightarrow$  za pristup zaslonskom izborniku. Odaberite željenu mogućnost za [Audio Source] (Izvor zvuka) u glavnom izborniku [Audio] (Zvuk).

Ne zaboravite da će zaslon automatski odabrati posljednji odabrani izvor zvuka sljedeći put kada ga uključite. Ako ga želite opet promijeniti, morat ćete ponovno proći kroz gore opisani postupak odabira kako biste odabrali novi željeni izvor zvuka, koji će postati "zadani" način.

- P3: Zašto podprozori trepere kada omogućim PIP/PBP.
- Odg.: Zato što je video izvor podprozora postavljen na isprepleteno tempiranje (i-timing), promijenite izvor signala podprozora na progresivno tempiranje (P-timing).

# $\hat{\mathbf{\rho}}$

2022 © TOP Victory Investments Ltd. Sva prava su zadržana. Ovaj

Proizvod je proizveden i prodaje se pod odgovornošću tvrtke Top Victory Investments Ltd. i tvrtka Top Victory Investments Ltd. pruža jamstvo vezano za proizvod. Philips i Philips Shield Emblem registrirani su trgovački znakovi tvrtke Koninklijke Philips N.V. i koriste se u okviru licence.

Tehnički podaci mogu se promijeniti bez prethodne obavijesti.

Verzija: 34M2C7600ME1T